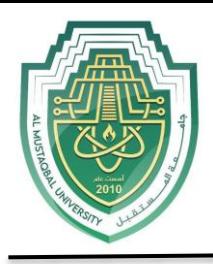

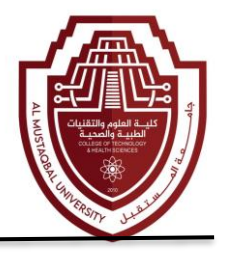

# **Lecture 10**

## **Microsoft Office PowerPoint ( MS PowerPoint )**

#### **C. Add New Slide**

A slide layout defines the placement of text, pictures, tables, and graphs. If you change the layout of a slide, the text and graphics remain intact. You can resize text and graphic boxes to conform to the new layout.

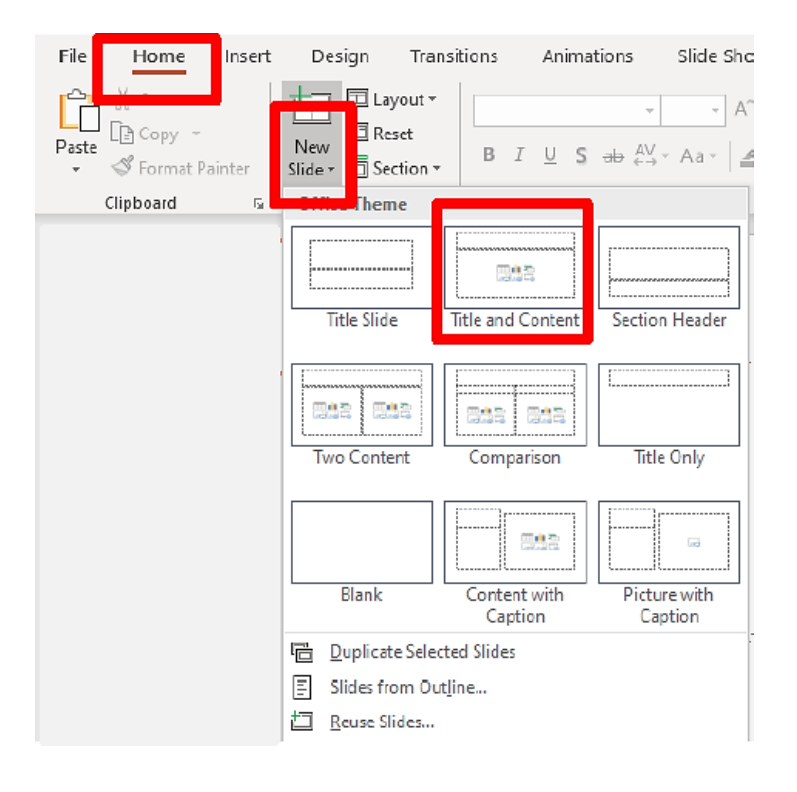

1. On the **Home** ribbon, located in the **Slides** group, click on the **New Slide** drop-down arrow. The Office Theme panel will appear with multiple slide layouts. Select your desired slide layout.

2. For this exercise, click on the second Layout (**Title and Content**) in the first row.

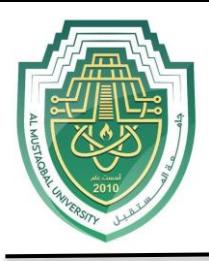

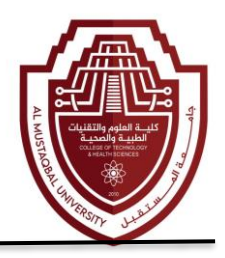

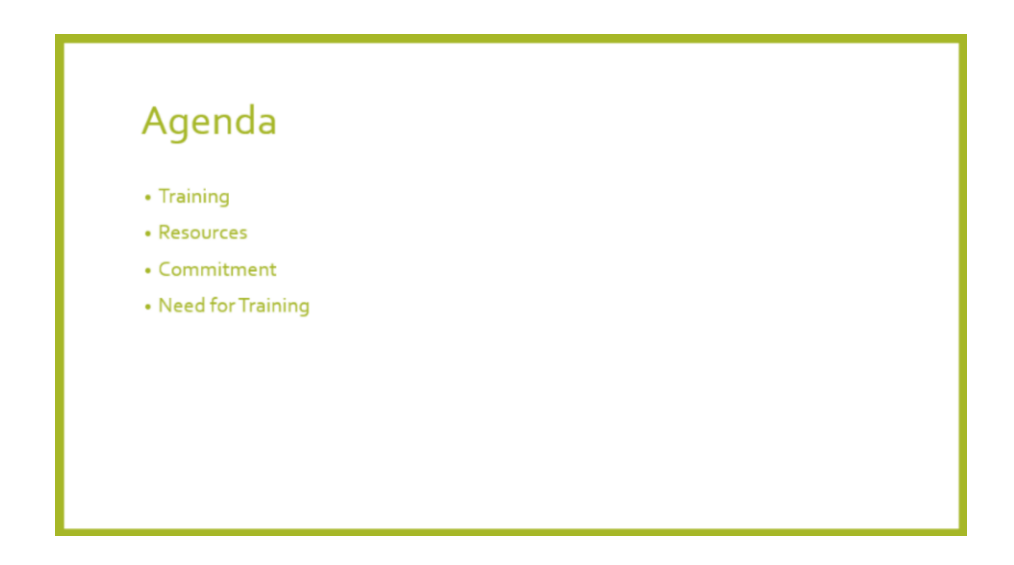

3. In the **Title Placeholder**, type the text **Agenda** as seen above.

4. In the **Text Placeholder**, type the bulleted text as seen above (You will need to press **Enter** after each line of text.).

5. Add another new slide.

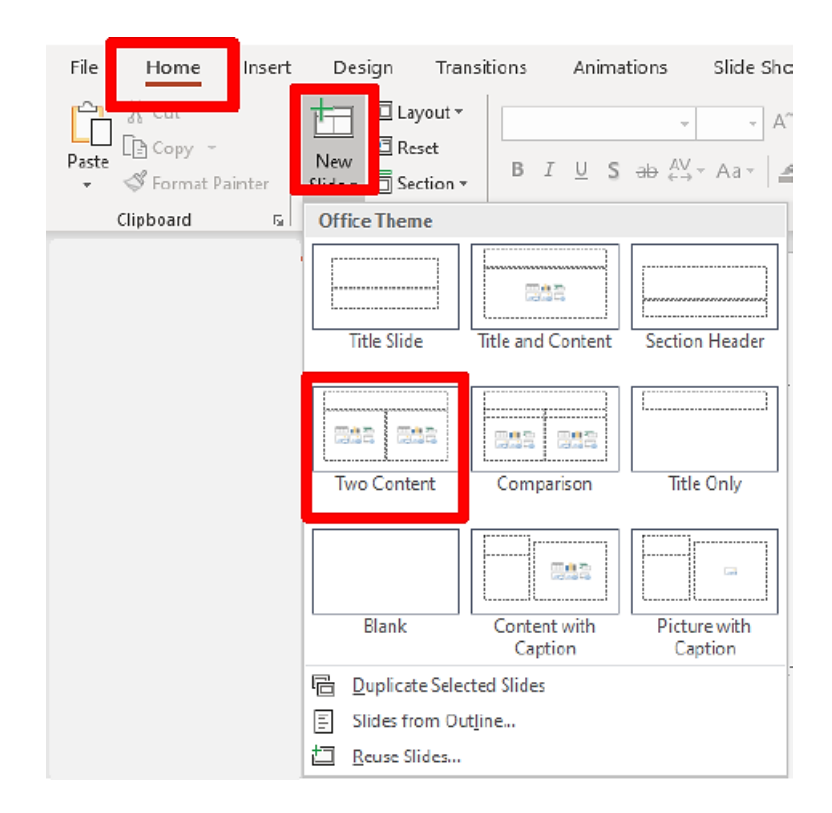

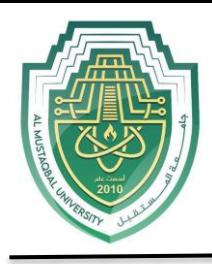

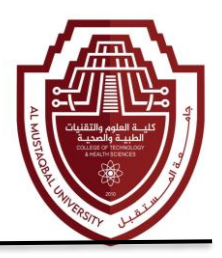

6. On the **Home** ribbon, click on the **New Slide** drop-down arrow and then select the **Two Content** slide layout (This slide contains a title, text, and clip art placeholders.).

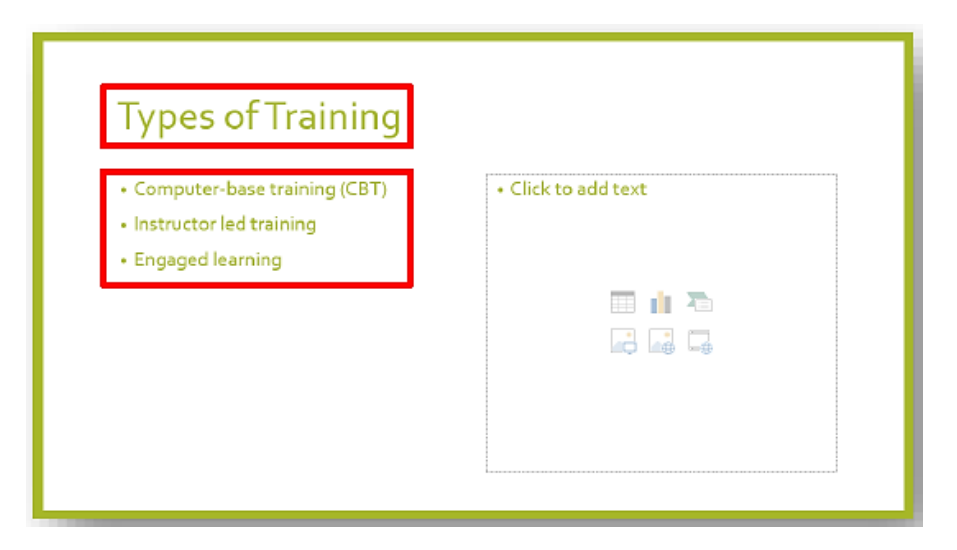

7. Click inside the **Title and Text Placeholders** and type the text shown above.

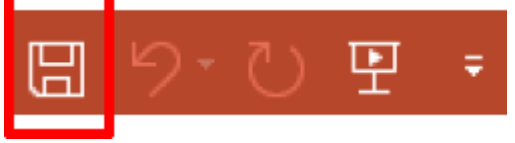

8. On the **Quick Access Toolbar**, click on the **Save** button to save your presentation changes.

### **Editing Techniques**

This section will teach you basic techniques for editing slides.

#### **A. View Modes for Editing**

The **Normal**, **Slide Sorter**, **Reading**, and **Slide Show** Views allow you to type, edit, and view your presentation. To switch between views, click the **View** Options buttons at the lower right-hand side of the PowerPoint window.

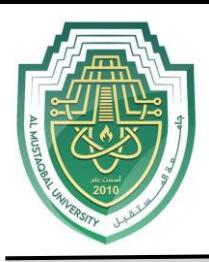

#### **Anesthesia Techniques Department Computer Applications II Asst. Lect. Raghda M. Alshemari Asst. Lect. Zamzam Ali Abood**

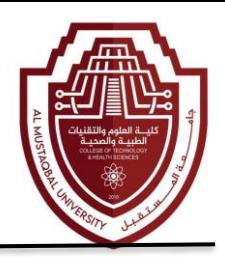

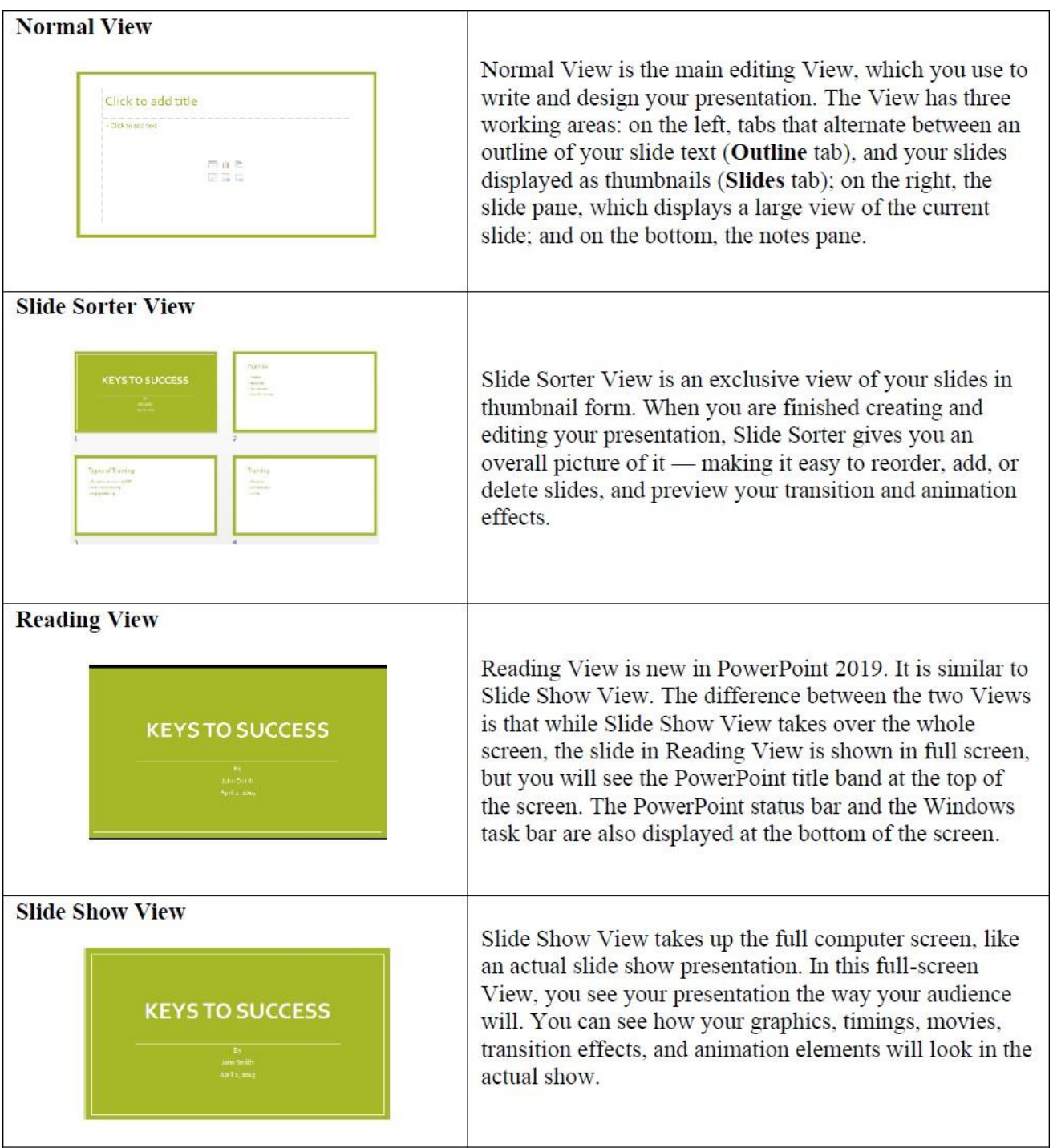

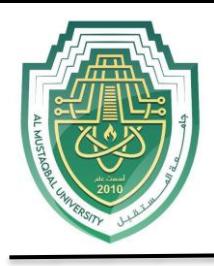

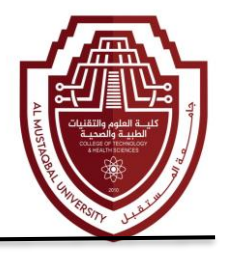

#### **B. Edit Bulleted List**

Typing text in PowerPoint is similar to typing in other applications. However, since PowerPoint deals with bulleted lists, a few keystrokes will be identified to help in typing multiple lines.

1. Confirm you are on **slide three**.

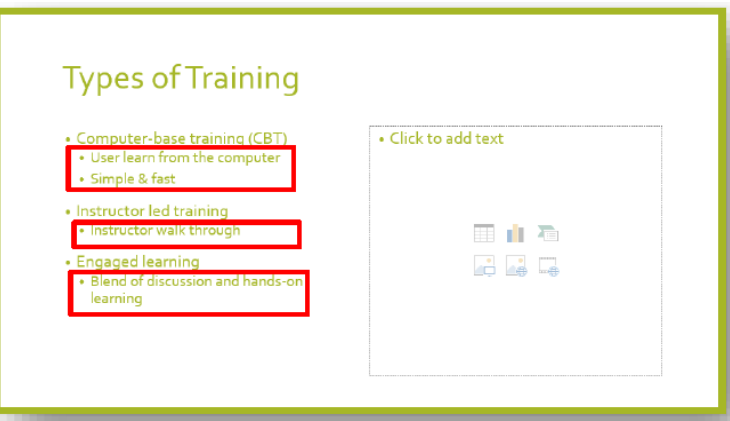

2. In **Normal** View, edit the bulleted list to include the circled text above. Place the Insertion

bar after each line of the bulleted text and then press the **Enter** key.

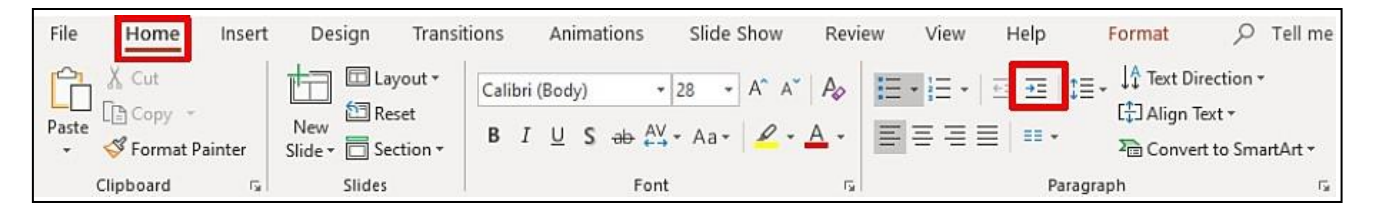

3. To add a sub-bullet, click on the **Increase Indent** button, located on the **Home** ribbon.

The **Tab** key can also be used to indent text.

4. Type the text and if additional sub-bullets lines are needed press the **Enter** key, after your line of text.

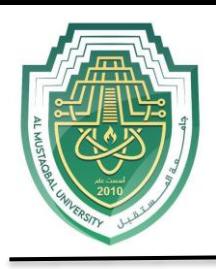

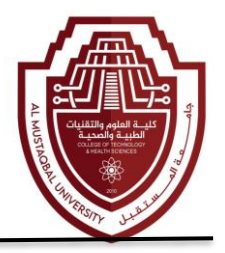

#### **C. Add Pictures**

**Online Pictures** are any type of computerized images such as artwork and photos. You can make your presentation more eye-catching and entertaining by adding Pictures.

1. Confirm you are on **slide three**.

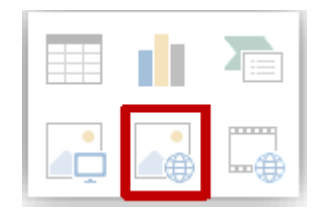

2. Click on the **Online Pictures** button in the **Illustration** box, located in the **Text** Placeholder.

3. The **Bing Image Search** window will appear.

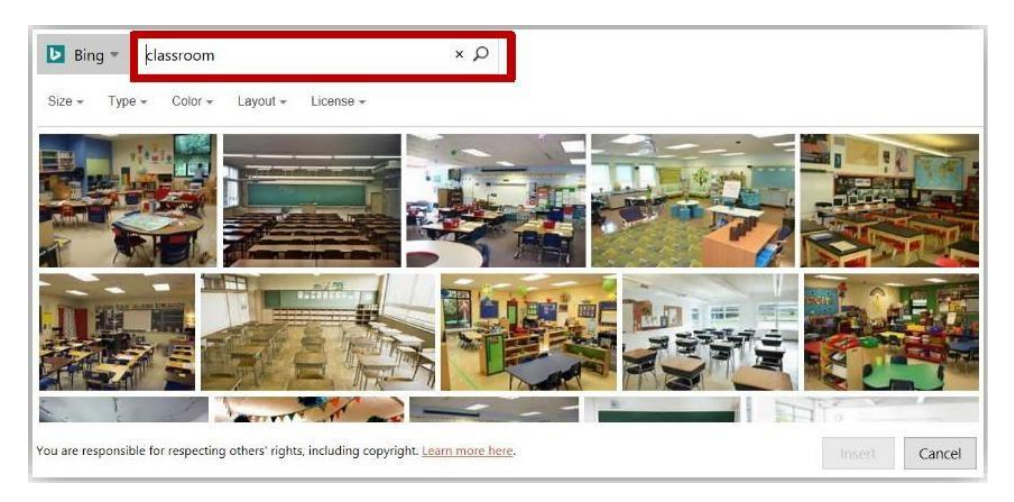

4. In the **Search** box, type the word **Classroom**, and then press the **Search** icon.

A variety of online images associated with your search will appear.

5. Scroll through the **Pictures** window to find your desired image.

6. To insert the image, place the mouse pointer on the image and then click on the left mouse button twice.